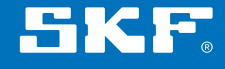

# SKF Endoskop der Serie TKES 10

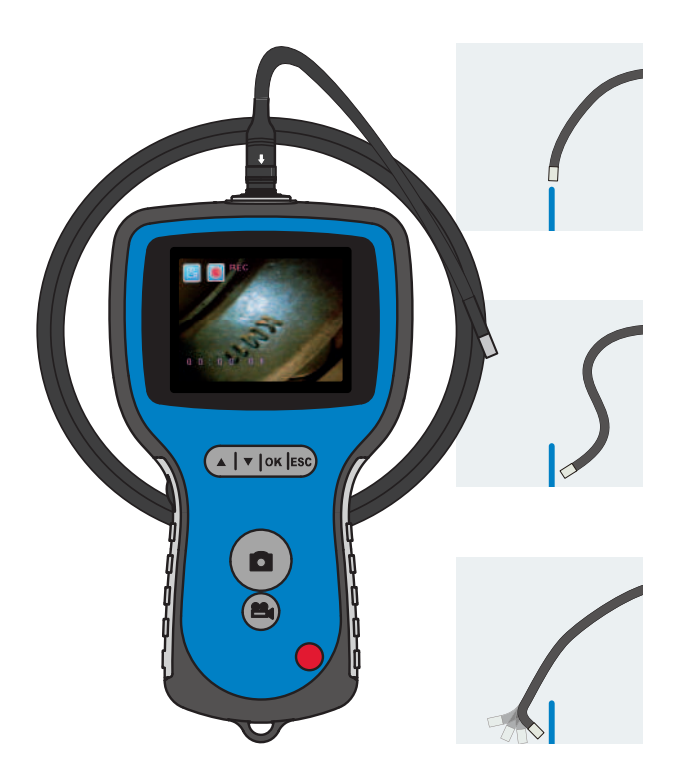

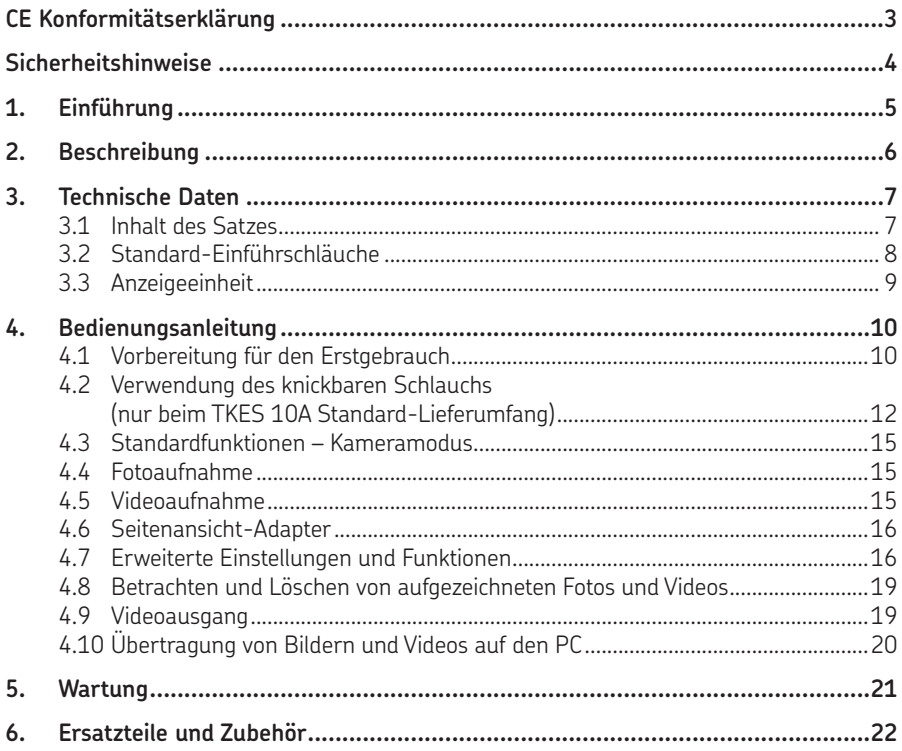

## Übersetzung der Original-Bedienungsanleitungen

#### **CE Konformitätserklärung**

Die,

 SKF Maintenance Products Kelvinbaan 16 3439 MT Nieuwegein in den Niederlanden

erklärt hiermit, dass das:

#### **SKF Endoskop der Serie TKES 10**

in Übereinstimmung mit der EU-Richtlinie EMC DIRECTIVE 2004/108/EC gemäß harmonisierter Norm für

EN 61000-4-2:1995+A1:1998+A2:2000 EN 61000-4-3:2006 EN 61326-1:2006 Klasse B EN 61326-2-2:2006

EUROPÄISCHE ROHS-RICHTLINIE 2011/65/EU konstruiert und hergestellt wurde.

Nieuwegein, in den Niederlanden, Januar 2014

Sébastien David Leiter Produktentwicklung und Qualität

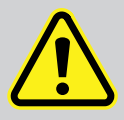

#### **Sicherheitshinweise**

#### **Achtung**

- Dieses Gerät darf keinesfalls für medizinische oder tierärztliche Zwecke verwendet werden.
- Das Gerät darf weder modifiziert noch zerlegt werden.
- Dieses Gerät darf nicht in explosiven Atmosphären verwendet werden.

#### **Vorsicht**

- Das Gerät außerhalb der Reichweite von Kindern halten.
- Niemals am Ende des Einführschlauchs in die LEDs schauen. Dies kann Ihr Sehvermögen ernsthaft schädigen.
- Keinesfalls den Einführschlauch mit Gewalt verbiegen, verdrehen oder in die Länge ziehen.
- Starke Schläge auf das Gerät oder den Einführschlauch können die Objektivlinse (aus Glas) an der Spitze des Einführschlauchs beschädigen.
- Das Gerät keinesfalls bei Temperaturen über 60 °C oder unter -20 °C verwenden oder lagern.
- Dieses Gerät darf nur entsprechend der in dieser Bedienungsanleitung aufgeführten Weise benutzt werden.
- Das Gerät nicht in direktem Sonnenlicht verwenden.
- Das Gerät in einer trockenen und angemessen belüfteten Umgebung aufbewahren.
- Das Gerät unbedingt vor dem Kontakt mit Säuren oder Laugen schützen und keinesfalls an Orten einsetzen, an denen Dämpfe aus den oben gekannten Substanzen auftreten können.
- Nicht die SD-Speicherkarte entfernen, während darauf Daten gespeichert werden. Dies kann zu Datenverlust oder einer Beschädigung der Karte führen.
- Das Gerät enthält keine Teile, die vom Benutzer gewartet werden müssen. Durch das Öffnen des Endoskops erlischt die Gewährleistung. Jegliche Wartung darf ausschließlich von einer autorisierten SKF Werkstatt durchgeführt werden.

Nur Original-Ersatzteile und Zubehör von SKF verwenden. Andere Ersatzteile und Zubehör können das Endoskop beschädigen.

# **1. Einführung**

Bei den SKF Endoskopen der Serie TKES 10 handelt es sich um kompakte Handgeräte, mit denen der Benutzer Anwendungen unter engen Platzverhältnissen betrachten kann, die mit bloßem Auge normalerweise nicht zu sehen wären.

Die TKES 10-Serie wird in einem stabilen Tragekoffer ausgeliefert und besteht aus seiner Anzeigeeinheit, einem Einführschlauch, einem Netzadapter und einem Seitenansicht-Adapter. Die Anzeigeeinheit mit einem 3,5" TFT LCD Weitwinkelbildschirm kann Fotos und Videobilder anzeigen, speichern und wieder aufrufen. Bilder können auch direkt auf einem TV-Bildschirm betrachtet werden oder zur späteren Ansicht an einen PC übertragen und gespeichert werden. Die Anzeigeeinheit wird durch einen wiederaul adbaren Li-Ion-Akku gespeist; ein universelles Ladegerät zählt zum Lieferumfang. Um eine leichte Handhabung zu ermöglichen, hat die Anzeigeeinheit starke Magnete an ihrer Rückseite, mit denen sie an geeigneten Flächen befestigt werden kann. Die TKES 10-Serie ist mit drei unterschiedlichen Einführschläuchen mit einer Länge von 1 Meter erhältlich. Alle Einführschläuche verfügen über eine leistungsstarke und einstellbare LED-Beleuchtung.

#### **TKES 10F**

Das TKES 10F hat einen flexiblen Einführschlauch mit einem Kopfkreisdurchmesser von 5,8 mm, ist ideal für Einsätze, bei denen sich das zu betrachtende Objekt in direkter Sichtlinie befindet und die Schlauchrichtung vom Benutzer verändert werden kann.

*Abb 1. TKES 10F mit fl exiblem Einführschlauch*

# **TKES 10S**

Das TKES 10S hat einen halbsteifen Einführschlauch mit einem

Kopfkreisdurchmesser von 5,8 mm und ist hervorragend zum Betrachten von Objekten geeignet, die sich nicht in direkter Sichtlinie befinden. Durch Biegen des Schlauchs und vorsichtige Manipulation können derartige Objekte betrachtet werden. *Abb 2. TKES 10S mit halbsteifem Einführschlauch*

# **TKES 10A**

Das TKES 10A hat einen knickbaren Einführschlauch mit einem Kopfkreisdurchmesser von 5,8 mm und kann

zum Betrachten von Objekten verwendet werden, die sich entweder in direkter oder indirekter Sichtlinie befinden. Der flexible Schlauch lässt sich verstellen, und die Spitze kann zum Betrachten des Objekts geknickt werden.

Es stehen auch andere Einführschlauch-Längen zur Verfügung; siehe Kapitel "6. Ersatzteile und Zubehör".

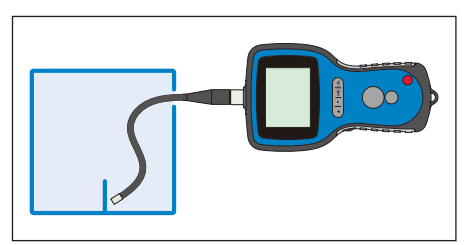

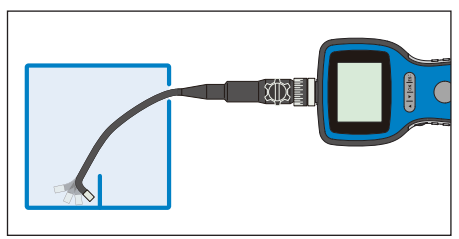

*Abb 3. TKES 10A mit knickbarem Einführschlauch*

# **2. Beschreibung**

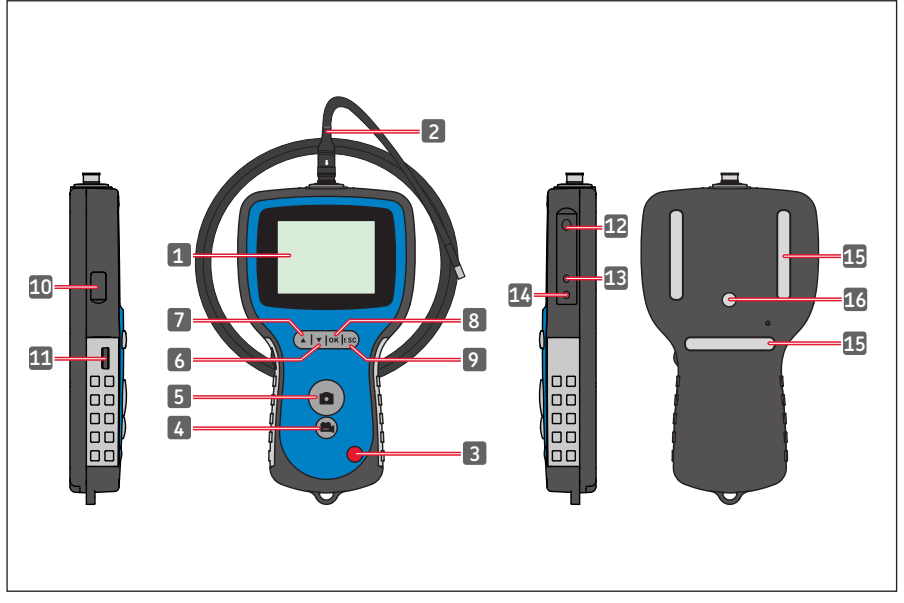

*Abb 4. TKES 10-Endoskop*

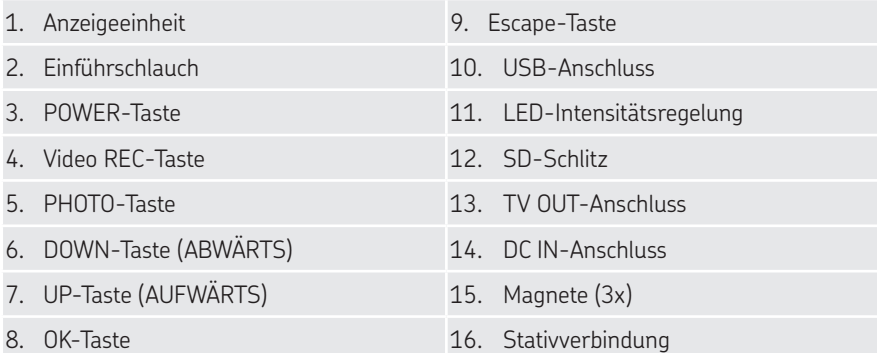

# **3. Technische Daten**

#### **3.1 Inhalt des Satzes**

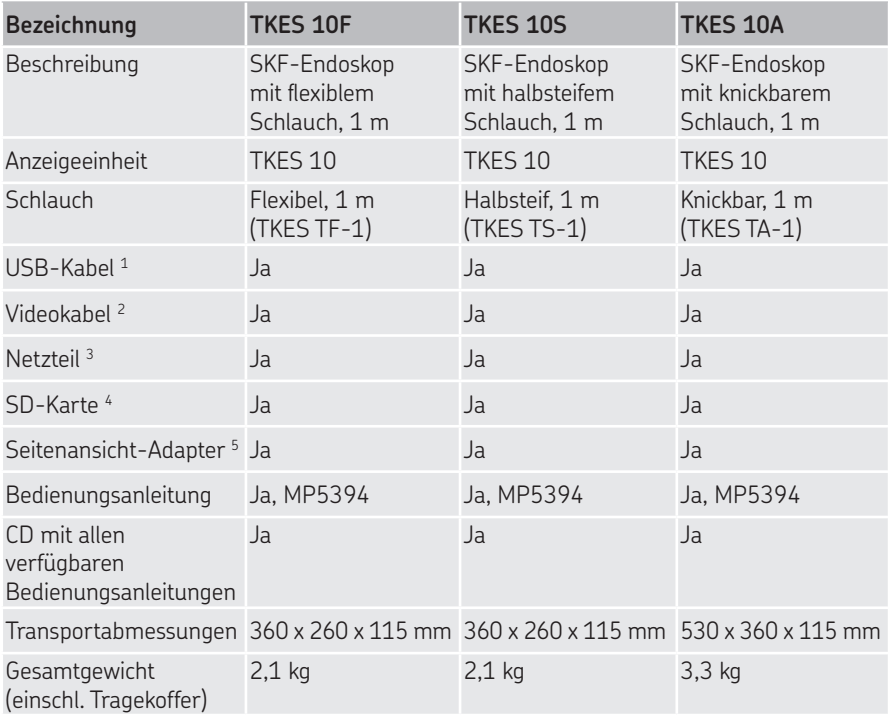

- 1. USB-Kabel: ermöglicht den Anschluss an einen PC zur bequemen Datenübertragung und -pflege.
- 2. Videokabel: Verbindet die Anzeigeeinheit mit einem Fernsehgerät.
- 3. Netzteil: ermöglicht das Auladen der internen Akkus der Anzeigeeinheit.
- 4. SD-Karte: Zum Speichern von Fotos und Videos. Kompatibel mit SD- und SDHC-Karten bis zu 32 GB. Richtung, in der die Karte eingeführt wird, siehe Vorbereitung für den Gebrauch (Kapitel 4.1).
- 5. Der 45°-Seitenansicht-Adapter ermöglicht die Betrachtung von Objekten in einem 90º-Winkel zur Spitze.

## **3.2 Standard-Einführschläuche**

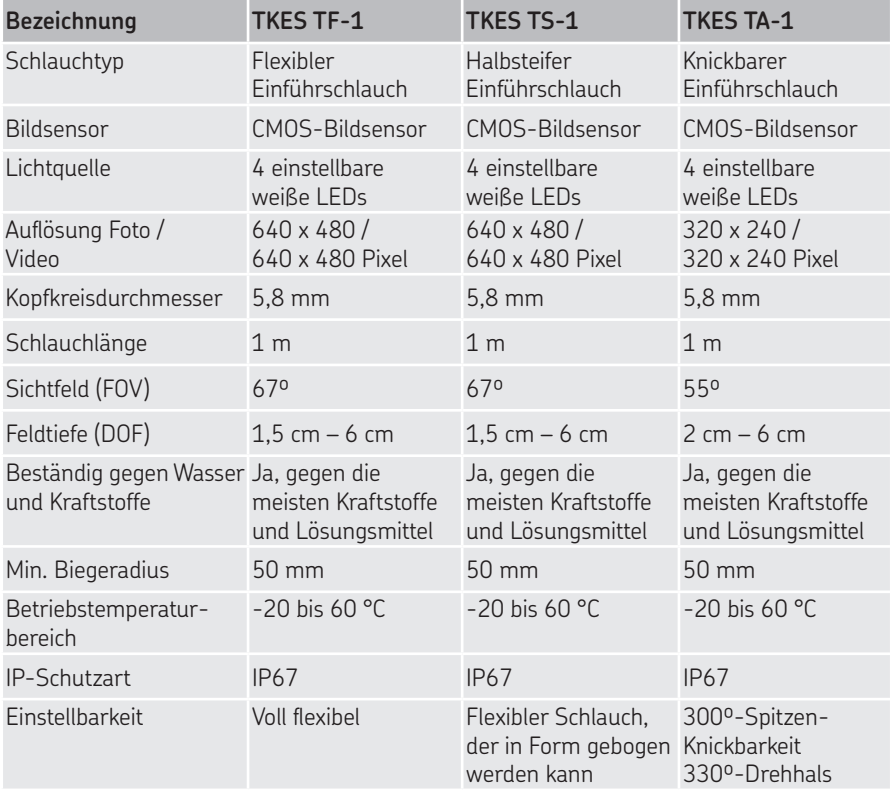

# **3.3 Anzeigeeinheit**

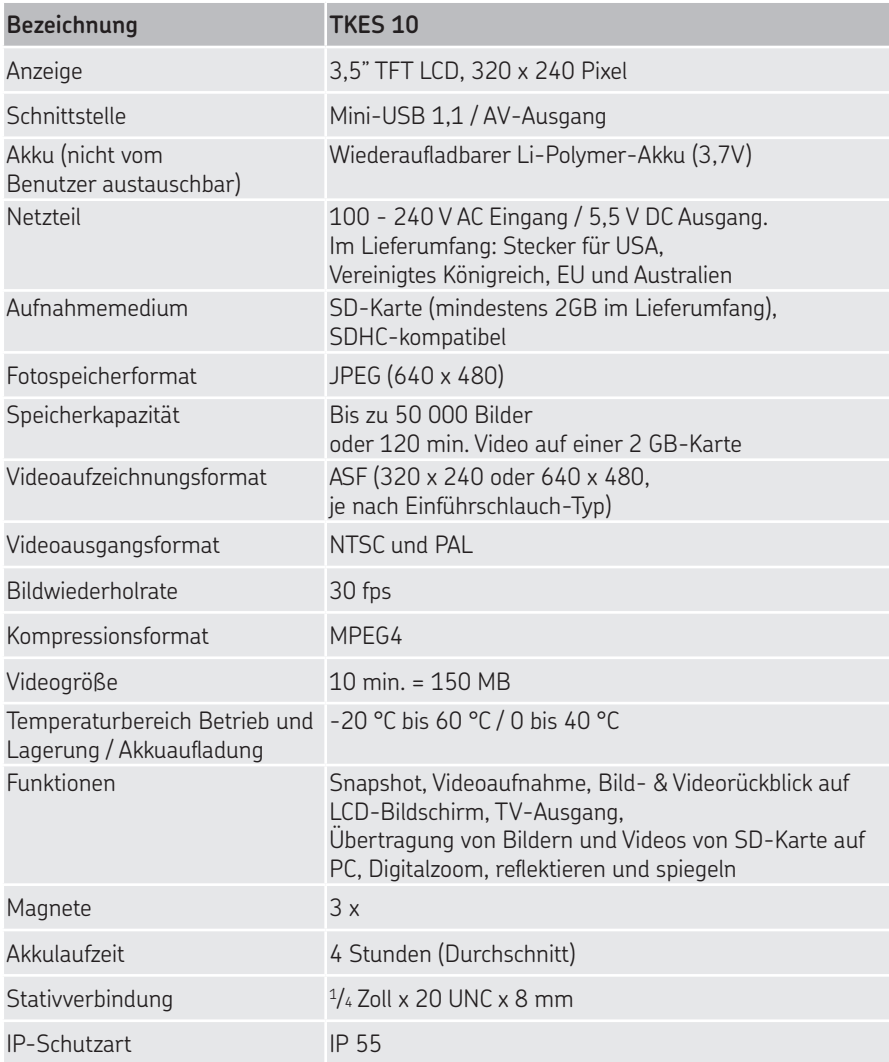

# **4. Bedienungsanleitung**

# **4.1 Vorbereitung für den Erstgebrauch**

Für den Erstgebrauch ist es wichtig, dass die SD-Karte gemäß Abb. 5 eingesetzt ist.

(Der SD-Kartenschlitz befindet sich unter einer Gummikappe):

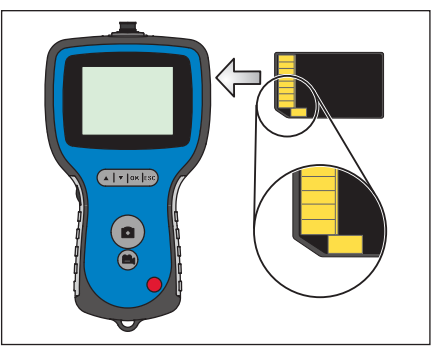

*Abb. 5. Einsetzen der SD-Karte*

Den Einführschlauch gemäß Abb. 6 mit der Anzeigeeinheit verbinden und den Sicherungsring anziehen. Vorsichtig vorgehen - nicht überdrehen! Die Schutzkappe an der Spitze des Einführschlauchs entfernen.

Gebrauch des knickbaren Einführschlauchs siehe 4.2. Verwendung des knickbaren Schlauchs. (Nur beim TKES 10A Standard-Lieferumfang).

Bei Verwendung mit dem Seitenansicht-Adapter siehe 4.6. Seitenansicht-Adapter.

Den Ring von der Schlauchspitze abschrauben und in die Box des Seitenansicht-Adapters legen. Den Seitenansicht-Adapter in die Schlauchspitze schrauben.

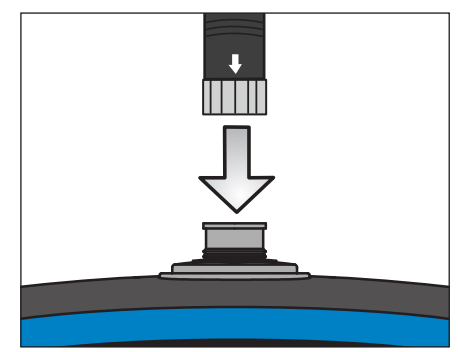

*Abb. 6. Anschließen des Schlauchs*

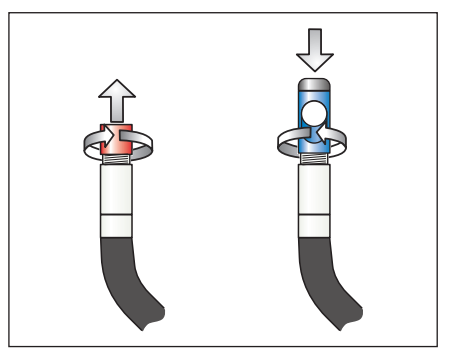

*Abb. 7. Seitenansicht-Adapter*

Die POWER-Taste 3 bis 5 Sekunden lang gedrückt halten, um die Anzeigeeinheit einzuschalten.

Es erscheint kurz der Startbildschirm und danach fünf Sekunden lang der Statusbildschirm; siehe hierzu Abb. 8 und 9.

Der Statusbildschirm zeigt die Kapazität der SD-Karte (als grün/blauen Balken) sowie den

Status des internen Akkus an.

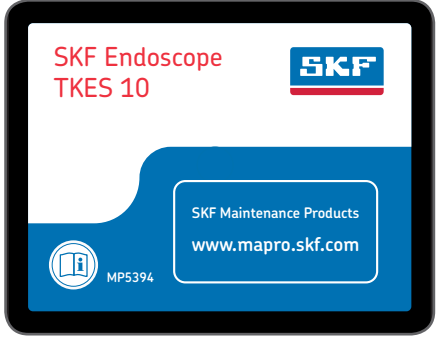

*Abb. 8. Startbildschirm*

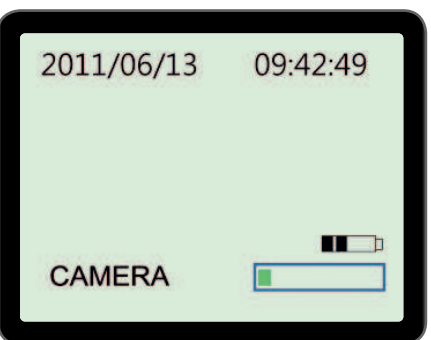

*Abb. 9. Statusbildschirm*

Falls das TKES 10 länger gelagert wurde, schaltet sich die Anzeige möglicherweise nicht ein. Die wahrscheinlichste Ursache ist eine unzureichende Akkuladung. Den Netzadapter verwenden, um den Akku aufzuladen; den DC IN-Anschluss verwenden (siehe Abb. 4). Das TKES 10 sollte bei Zimmertemperatur und einem Ladezustand von ca. 30 bis 50% seines Ladevermögens gelagert werden. Wir empfehlen, die Akkus einmal im Jahr zu laden, um einen vorzeitigen Ausfall der Akkus zu vermeiden.

# **4.2 Verwendung des knickbaren Schlauchs (nur beim TKES 10A Standard-Lieferumfang)**

Wie bei allen Einführschläuchen muss auch der knickbare Schlauch richtig mit der Anzeigeeinheit verbunden werden (siehe 4.1. Vorbereitung für den Erstgebrauch). Beim Schlauch handelt es sich um einen sogenannten 2-Wege-Knickschlauch; er lässt sich um den Hals herum drehen und die Spitze kann mit dem Knicksteuerknopf in zwei Richtungen geknickt werden (siehe Abb. 10).

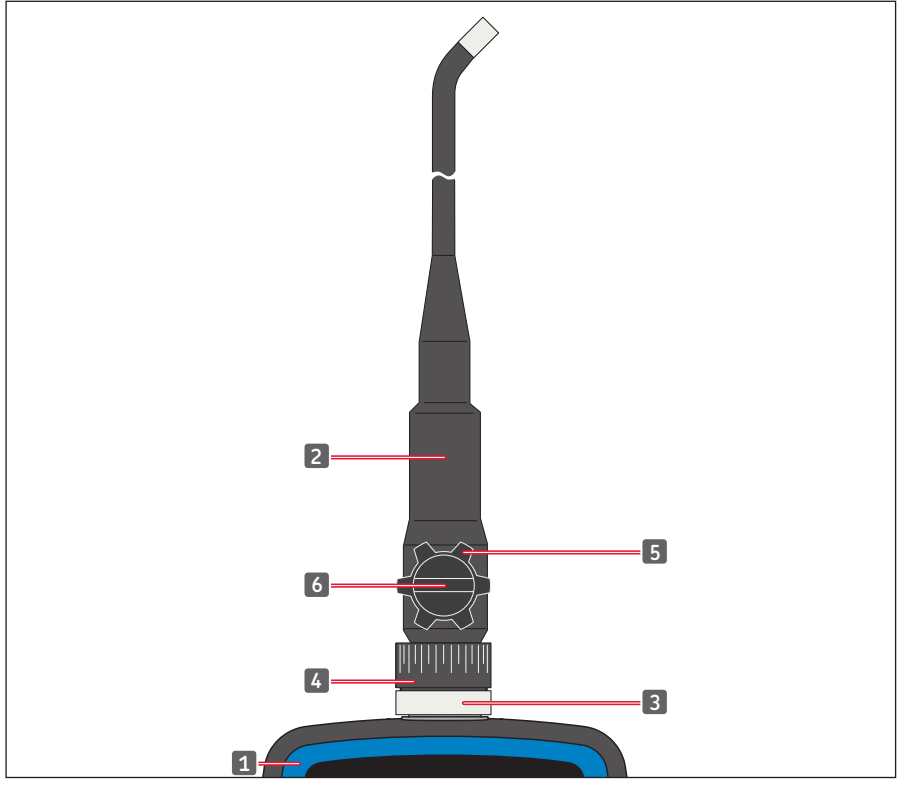

*Abb. 10. Steuerungen des knickbaren Schlauchs*

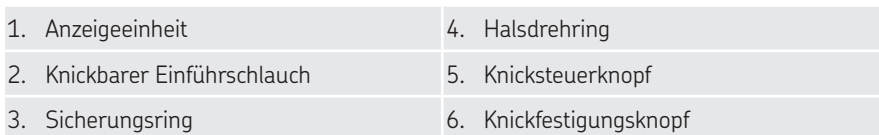

Der komplette Schlauch kann am Hals über einen Winkel von 330º gedreht werden, also 165º nach rechts und 165º nach links (siehe Abb. 11).

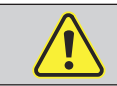

**Achtung:** Nicht überdrehen und keine Gewalt beim Drehen des Schlauchs anwenden. Der Schlauch kann dadurch irreparabel beschädigt werden!

Der Knicksperrknopf muss zunächst gelöst werden (siehe Abb. 12), bevor die Spitze mit dem Knicksteuerknopf geknickt werden kann (siehe Abb. 13). Den Knicksperrknopf wie erforderlich anziehen.

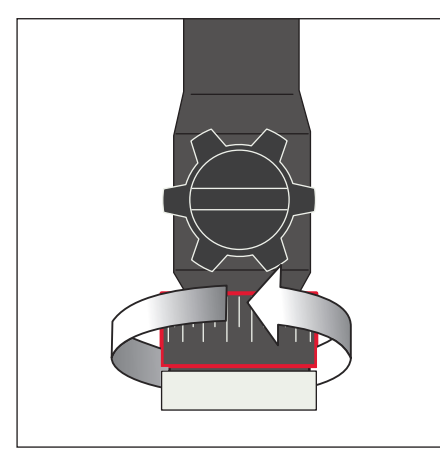

*Abb. 11. Drehung über den Hals*

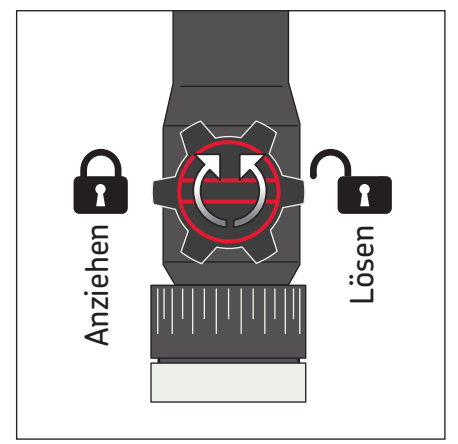

*Abb. 12. Anziehen der Spitzenbewegung*

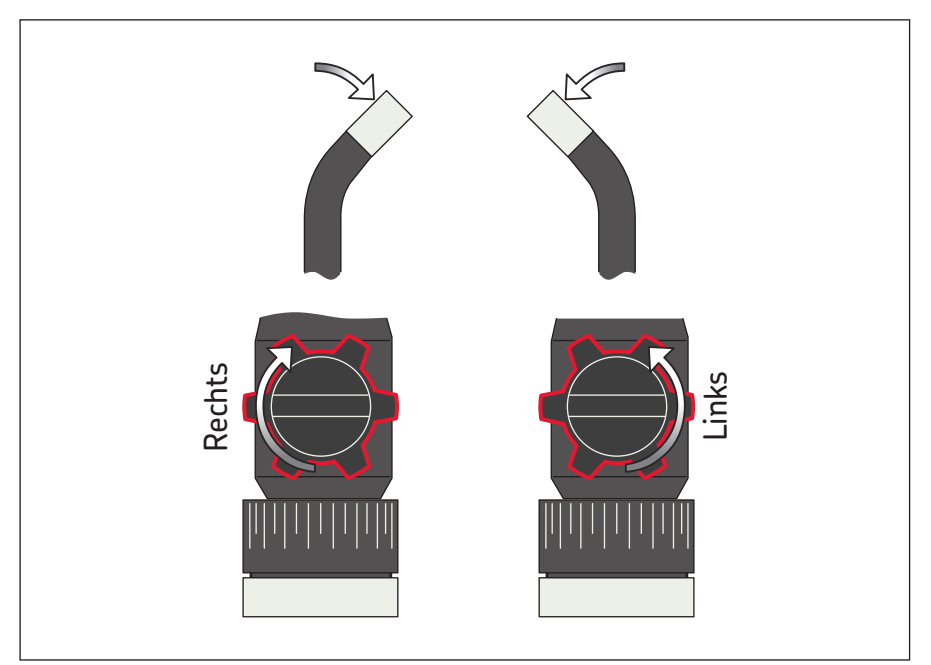

*Abb. 13. Knicken der Spitze*

#### **Achtung**

- Den Knicksteuerknopf erst drehen, wenn der Einführschlauch begradigt ist. Andernfalls wird der Einführschlauch dauerhaft beschädigt.
- Den Knicksteuerknopf nicht drehen, wenn die Spitze des Einführschlauchs festhängt oder durch etwas blockiert ist. Andernfalls wird der Schlauch dauerhaft beschädigt.
- Den Knicksteuerknopf beim Drehen nach rechts nicht mit Gewalt drehen, (die Knickbewegung wird fixiert).
- Den knickbaren Schlauch nicht mehr als 165° in die jeweilige Richtung drehen.
- Den Knicksperrknopf lösen, bevor der Einführschlauch aus der Anwendung herausgezogen wird.

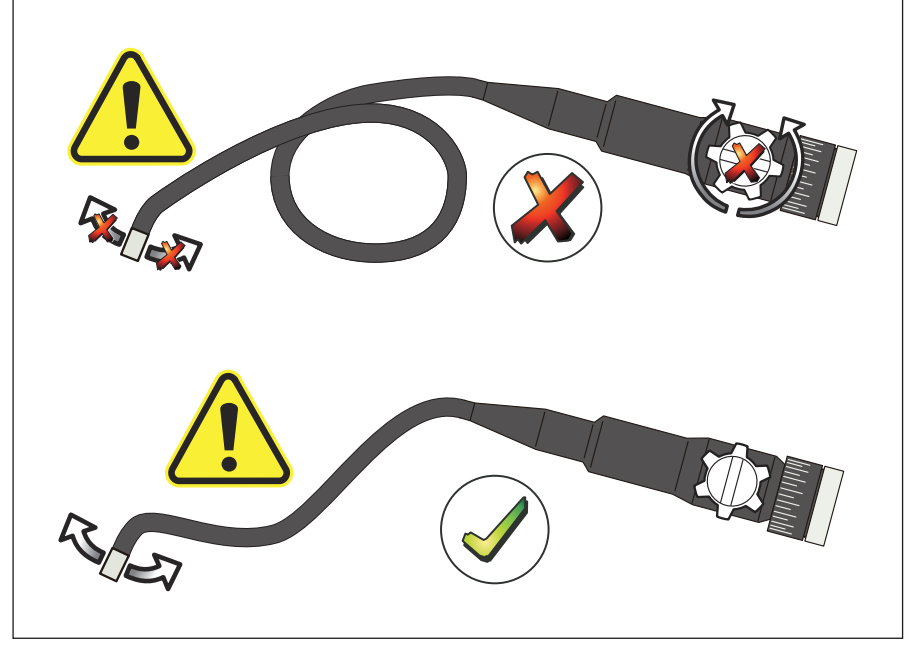

*Abbildung 14.*

# **4.3 Standardfunktionen – Kameramodus**

Die POWER-Taste 3 bis 5 Sekunden lang gedrückt halten, um die Anzeigeeinheit einzuschalten. Sobald der Statusbildschirm verschwunden ist, erscheint ein "Live"-Bild. Dies ist der Kameramodus.

Vor dem Erstgebrauch wird dringend empfohlen, das TKES 10 richtig einzurichten. Insbesondere "Date & Time" (Datum und Uhrzeit), "Language" (Sprache) und "Video Format" (Videoformat) (siehe 4.7. Erweiterte Einstellungen und Funktionen). Die Indexierung der gespeicherten Fotos und Videos basiert ausschließlich auf Datum und Uhrzeit. Die richtige Einrichtung der anderen Parameter vor dem Erstgebrauch kann die künftige Bedienung des TKES 10 erleichtern.

Die Helligkeit der LEDs kann mit der LED-Intensitätsregelung (siehe Abb. 4) eingestellt werden.

Zum Ausschalten des TKES 10 die POWER-Taste 3 bis 5 Sekunden lang drücken.

**Hinweis:** Nach dem Gebrauch nicht vergessen, die Gummi-Schutzkappe auf die Spitze des Einführschlauchs aufzusetzen.

# **4.4 Fotoaufnahme**

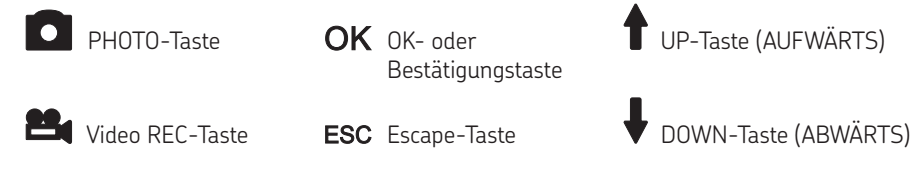

Im Kameramodus die PHOTO-Taste drücken, um ein Standbild aufzuzeichnen. Das Bild wird in der SD-Karte im .jpg Format gespeichert; der Dateiname hat dabei eine laufende Nummer (z.B. IMG00001.jpg).

Dies wird durch eine kurze Anzeige des Symbols auf dem Bildschirm bestätigt.

# **4.5 Videoaufnahme**

Wird im Vorschaumodus die Video REC-Taste gedrückt, beginnt die Aufzeichnung eines Videos.

Das Videosymbol sowie die Dauer erscheinen in der oberen rechten Ecke (siehe Abb. 15). Um die Aufnahme anzuhalten, erneut die Video REC-Taste drücken. Das Videosymbol verschwindet. Die Anzeige schaltet auf den Vorschaumodus zurück.

Das Video wird automatisch auf der SD-Karte im .asf Format gespeichert; der Dateiname hat dabei das Format einer laufenden Nummer (z.B. IMG00002.asf). *Abb. 15. Aufnahme eines Videos*

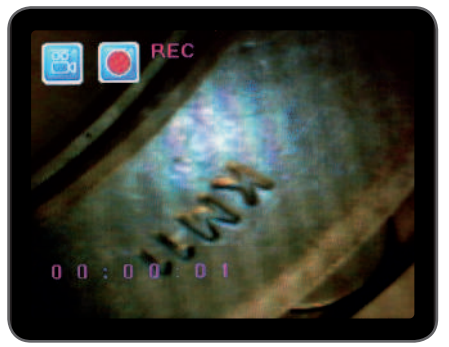

# **4.6 Seitenansicht-Adapter**

Der Seitenansicht-Adapter ermöglicht Betrachtungen im 90º-Winkel zur Achse der Einführschlauchspitze. Dies ist ideal zur Betrachtung von Rohrwänden. Um den Seitenansicht-Adapter zu montieren, die Chromspitze des Einführschlauchs losschrauben und gegen den Seitenansicht-Adapter austauschen (siehe 4.1. Vorbereitung für den Erstgebrauch, Abb. 7).

**Hinweis:** Der knickbare Schlauch hat eine andere Spitzen-Gewindegröße als der lexible und der halbsteife Einführschlauch.

# **4.7 Erweiterte Einstellungen und Funktionen**

Das Gerät einschalten. Sicherstellen, dass der Kameramodus aktiv ist (d.h. es muss ein "Live-Bild zu sehen sein). Die OK-Taste drücken, um die Menüs aufzurufen. Die UP (AUFWÄRTS) oder DOWN (ABWÄRTS)-Taste zum Navigieren verwenden. Zur Bestätigung OK drücken.

#### **A. Alles löschen**

#### **Achtung:**

Seien Sie mit dieser Funktion vorsichtig, da alles auf der SD-Karte gelöscht wird! Zu DELETE ALL (ALLES LÖSCHEN) im Menü navigieren und die OK-Taste drücken. YES (JA) oder NO (NEIN) mit den UP (Aufwärts) oder DOWN (Abwärts)-Tasten wählen. Mit der OK-Taste bestätigen.

#### **B. Videoausgang**

Genaueres siehe Abschnitt .. 4.9. Videoausgang".

#### **C. Einrichtung von Datum/Uhrzeit**

Die UP (Aufwärts) oder DOWN (Abwärts)-Taste drücken, um year/month/day (Jahr/Monat/ Tag) oder hour/minute/second (Stunde/Minute/Sekunde) zu wählen. Die PHOTO-Taste drücken, um den Wert zu erhöhen und die REC-Taste drücken, um den Wert zu verringern.

Datum und Uhrzeit können im Vorschaubildmodus angezeigt werden. Entweder die PHOTO- oder die REC-Taste verwenden, um zwischen Anzeige "ON" (AN) und "OFF" (AUS) hin- und herzuschalten (siehe Abb. 16 und 17).

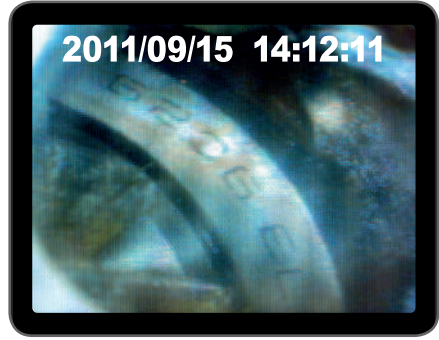

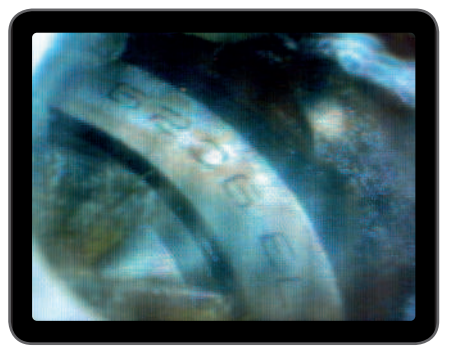

*Abb. 16. Anzeige AN Abb. 17. Anzeige AUS*

Die Auswahl bestätigen und das Menü mit OK verlassen.

# **D. Sprache**

Zu LANGUAGE (SPRACHE) im Menü navigieren und die OK-Taste drücken. Die benötigte Sprache mit den UP (Aufwärts) oder DOWN (Abwärts)-Tasten wählen und mit der OK-Taste bestätigen.

#### **E. Videoformat**

Zu VIDEO FORMAT (VIDEOFORMAT) im Menü navigieren und die OK-Taste drücken. Das benötigte Videoformat (NTSC oder PAL) mit den UP (Aufwärts) oder DOWN (Abwärts)- Tasten wählen. Mit der OK-Taste bestätigen.

#### **F. Automatische Abschaltung**

Zu AUTO POWER OFF (AUTOMATISCHE ABSCHALTUNG) im Menü navigieren und die OK-Taste drücken. Die erforderliche Abschaltzeit (5, 10, 15, 30 Minuten oder deaktivieren) mit den UP (Aufwärts) oder DOWN (Abwärts)-Tasten wählen. Mit der OK-Taste bestätigen.

#### **G. Digitalzoom**

Im Vorschaumodus können alle Bilder auf dem Bildschirm vergrößert werden, um Details deutlich anzuzeigen. Der Digitalzoom kann das Bild maximal zweimal vergrößern. Zu DIGITAL ZOOM (DIGITALZOOM) navigieren und OK drücken. Die UP (Aufwärts) bzw. DOWN (Abwärts)-Taste drücken, um das gewünschte Vergrößerungsverhältnis zu wählen (zwischen 1,0 und 2,0). Das aktuelle Verhältnis erscheint auf dem Bildschirm.

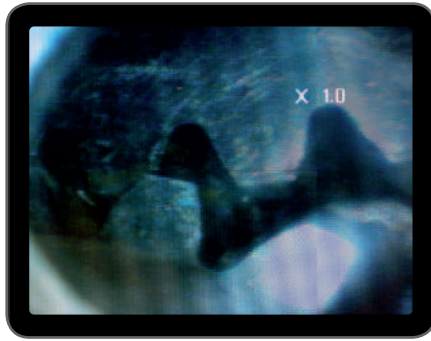

*Abb. 18. Digitalzoom auf 1,0 Abb. 19. Digitalzoom auf 2,0*

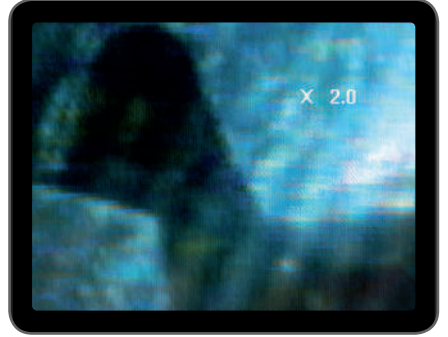

Auf der SD-Karte kann nur das Originalbild gespeichert werden.

#### **H. Spiegeln**

Im Vorschaumodus kann das angezeigte Bild je nach Bedarf horizontal oder vertikal gespiegelt oder gedreht werden. Dies ist besonders bei Verwendung des 90°-Seitenansicht-Spiegels nötig. Zu MIRROR (SPIEGELN) navigieren und die erforderlichen Änderungen am Bild wählen. Zur Bestätigung OK drücken.

**Hinweis:** Bitte beachten Sie, dass auf der SD-Karte nur das Originalbild gespeichert werden kann.

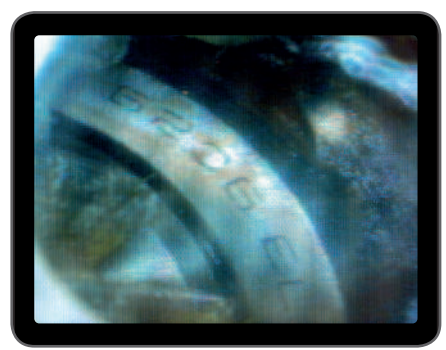

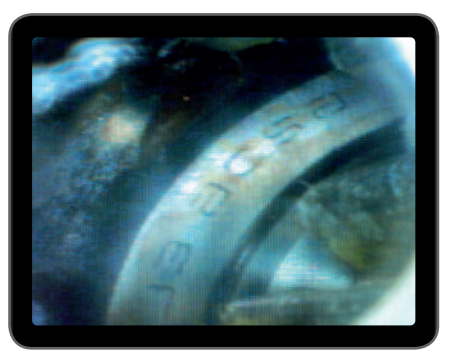

*Abb. 20. Deaktivieren: Zeigt das Originalbild Abb. 21. Horizontal: Spiegelt das Bild um die horizontale Achse*

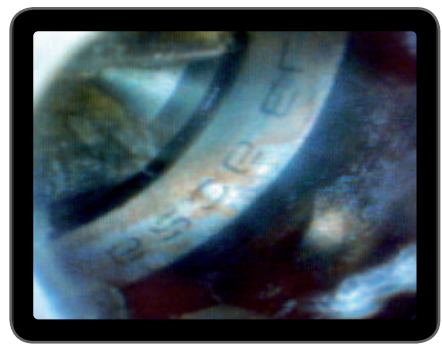

*Abb. 22. Vertikal: Spiegelt das Bild um die vertikale Achse*

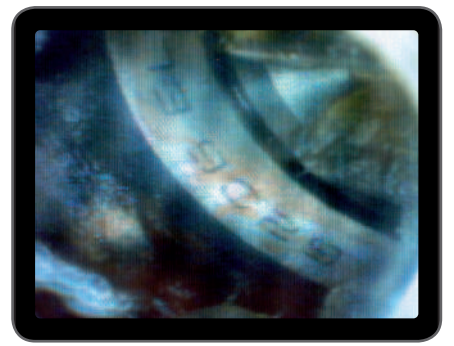

*Abb. 23. Zusammenfalten: Dreht das Bild um 180°*

# **4.8 Betrachten und Löschen von aufgezeichneten Fotos und Videos**

Wird im Kameramodus die UP (AUFWÄRTS) oder DOWN (ABWÄRTS)-Taste gedrückt, erscheint das letzte Foto oder Video. Die UP (AUFWÄRTS) oder DOWN (ABWÄRTS)-Taste drücken, um zum jeweils zu betrachtenden Foto (siehe Abb. 24) oder Video (siehe Abb. 25) zu navigieren.

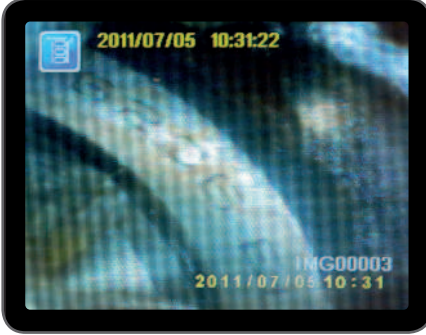

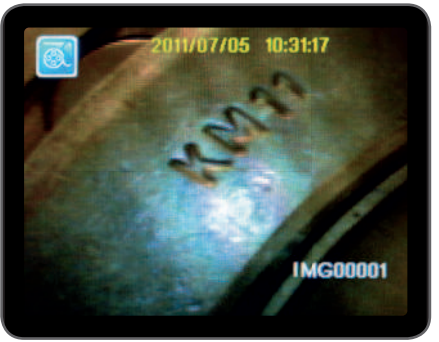

*Abb. 24. Foto betrachten Abb. 25. Video betrachten*

Um das Video abzuspielen, die Video REC-Taste drücken. Um das Video anzuhalten, erneut die Video REC-Taste drücken.

Um zum Kameramodus zurückzugelangen, die ESC-Taste drücken.

Um ein gespeichertes Foto zu löschen, die OK-Taste drücken, während das Foto angezeigt wird. Um ein gespeichertes Video zu löschen, sicherstellen, dass das Video nicht im Wiedergabemodus ist. Anschließend OK drücken.

Es erscheint ein Lösch-Menü. Zwischen den Optionen Yes (Ja) und No (Nein) mit den UP (AUFWÄRTS) bzw. DOWN (ABWÄRTS)-Tasten schalten. Zur Bestätigung die OK-Taste drücken.

# **4.9 Videoausgang**

Diese Funktion ermöglicht es, Live-Bilder oder aufgezeichnete Fotos und Videos auf einem TV-Bildschirm oder Beamer anzeigen zu lassen. Sich zunächst vergewissern, dass das Videoformat für das verwendete TV-System (PAL oder NTSC) richtig eingestellt ist. (siehe 4.7.E Videoformat)

Das schwarze Videokabel mit dem TV out (TV-Ausgang) der Anzeigeeinheit verbinden. Sicherstellen, dass das andere Ende des Videokabels richtig mit dem TV oder Beamer verbunden ist. Die OK-Taste drücken, um die Menüoptionen zu wählen; Video Output (Videoausgang) wählen und die OK-Taste drücken.

Der Bildschirm der Anzeigeeinheit wird schwarz und die Anzeige erscheint nun auf dem Fernsehgerät. Der Bildschirm kann durch Verwendung der gleichen Funktion wieder auf die Anzeige zurückgebracht werden.

**Hinweis:** Die Funktion erkennt automatisch, ob das Videokabel bereits in den TV OUT-Anschluss gesteckt wurde. Ist das Videokabel nicht eingesteckt, bleibt das Bildschirm-Bild auf der Anzeigeeinheit.

# **4.10 Übertragung von Bildern und Videos auf den PC**

Der Computer muss unter MS Windows™ 2000 oder neuer oder auf Mac OS X laufen. Das Endoskop einschalten.

Das USB-Kabel mit dem Endoskop und dem Computer verbinden.

Nach dem Laufwerk mit den SD-Karten-Dateien suchen (siehe Abb. 26).

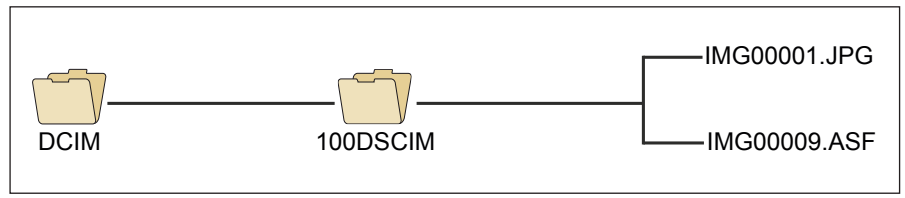

*Abb. 26. Dateispeicherung*

Die Dateien können anschließend übertragen und auf dem PC betrachtet werden. Alternativ hierzu kann die SD-Karte entfernt und in einen SD-Kartenleser eingesetzt werden, um die Dateien abzurufen.

Im Allgemeinen ist auf einem PC, der unter MS Windows™ 2000 oder neuer mit dem Windows Media Player läuft, keine spezielle Software erforderlich, um JPG- und ASF-Dateien zu betrachten.

# **5. Wartung**

#### **Reinigung**

Die Anzeigeeinheit kann mit einem, mit einer milden Seifenlösung befeuchteten Baumwolltuch, gereinigt werden.

Die Kamera kann mit einem Baumwollpinsel oder einem Linsenreinigungstuch gereinigt werden, um auf sanfte Weise Schmutz und Staub zu entfernen.

Seife, Alkohol oder andere Linsenreiniger können direkt über die Linse gesprüht werden. Mit einem Linsenreinigungstuch abwischen. Die Verwendung von Azeton ist unzulässig.

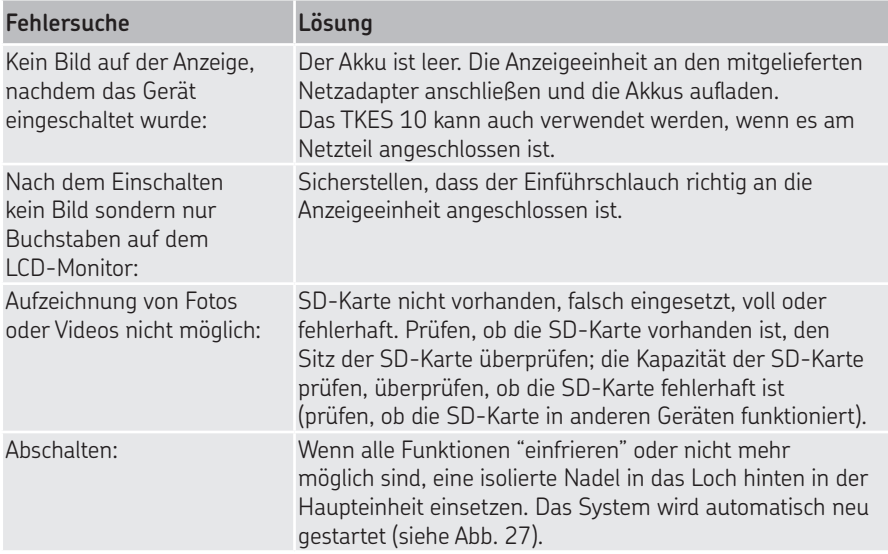

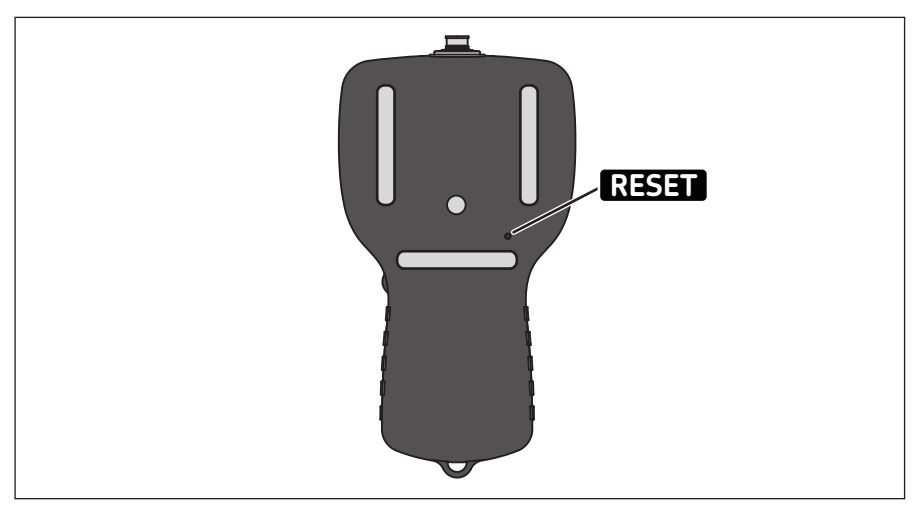

*Abb. 27. Zurücksetzen des TKES 10*

# **6. Ersatzteile und Zubehör**

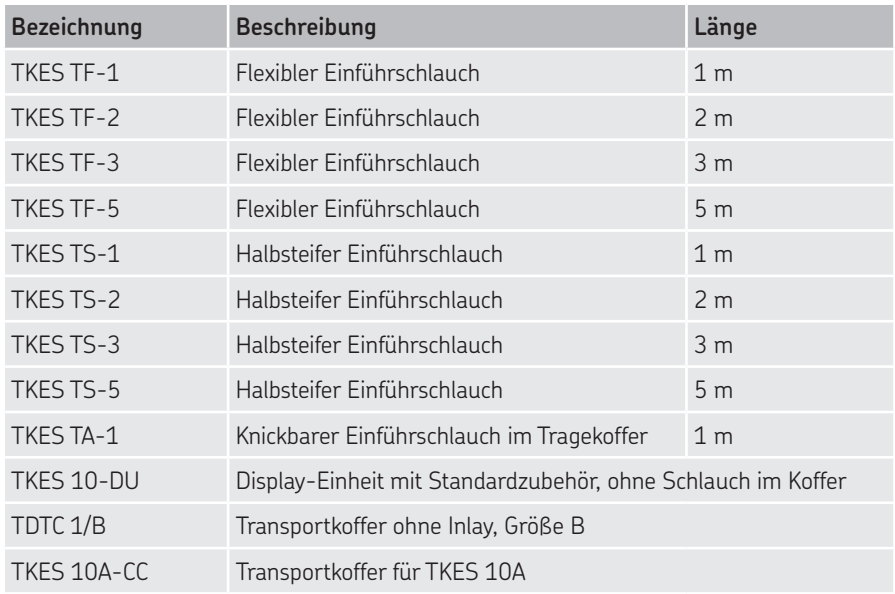

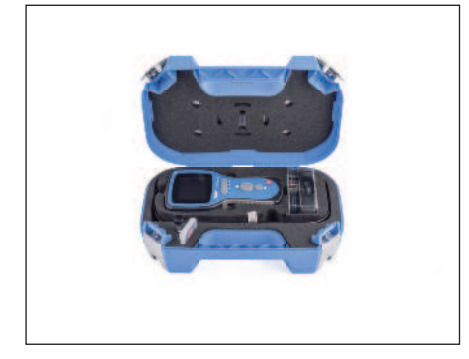

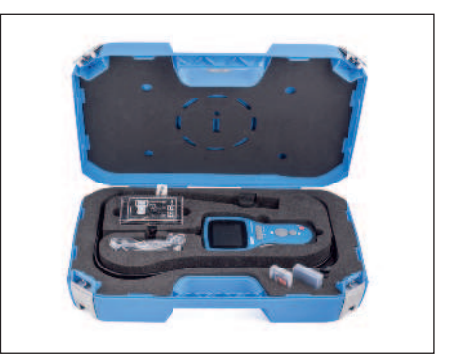

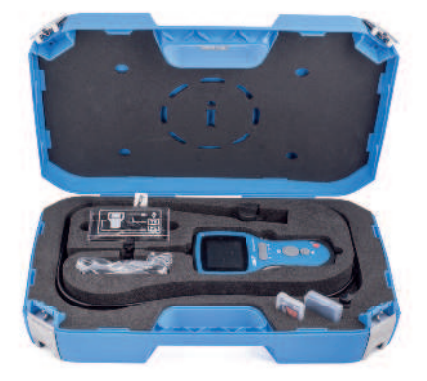

#### **skf.com | mapro.skf.com | skf.com/mount**

® SKF ist eine eingetragene Marke der SKF Gruppe.

© SKF Gruppe 2018 Nachdruck, auch auszugsweise, nur mit unserer vorherigen schriftlichen Genehmigung gestattet. Die Angaben in dieser Druckschrift wurden mit größter Sorgfalt auf ihre Richtigkeit hin überprüft. Trotzdem kann keine Haftung für Verluste oder Schäden irgendwelcher Art übernommen werden, die sich mittelbar oder unmittelbar aus der Verwendung der hier enthaltenen Informationen ergeben.